# **DrillBit** Plagiarism Detection Software

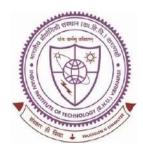

# SHREENIVAS DESHPANDE LIBRARY

Indian Institute of Technology (BHU), Varanasi - 221005

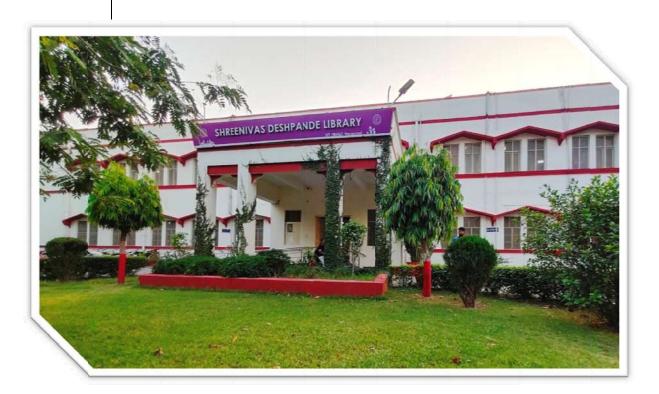

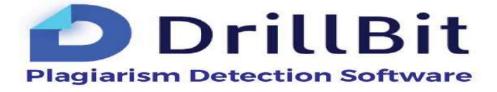

# **USER MANUAL**

# **Content Page:**

- 1. About DrillBit
- 2. Who will get access to the DrillBit facility?
- 3. How to get a user ID and Password to access DrillBit softwere?
- 4. How to Login to your DrillBit account?
- 5. About User Dashboard
- 6. How to create a Folder?
- 7. How to upload the files?
- 8. About Submission's page
- 9. Delete Submission/uploaded file
- 10. How to view the result file, analysis page or download the report?
- 11. How to Exclude & Include Sources Options?
- 12. Matched Sources Navigation
- 13. How to Download Report?
- 14. About User profile
- 15. How to logout from a DrillBit Account?
- 16. Basic queries

## 1. About DrillBit:

A plagiarism checker that reads between the lines. A global checker that uses the most advanced technology to catch the most sophisticated forms of plagiarism.

The INFLIBNET Centre is providing DrillBit-Extreme 'Plagiarism Detection Software' to Higher Education Institutions (HEIs) under the ShodhShuddhi Programme.

URL: <u>https://www.drillbitplagiarism.com/</u>

# Scan the QR Code to open DrillBit ------ >

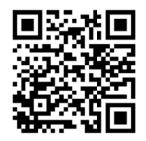

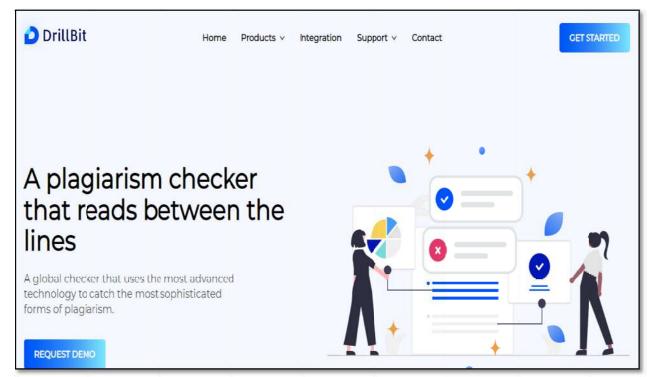

# 2. Who will get access to the DrillBit facility?

- > All current Research scholars of the Institutions.
- > All Faculty of the Institutions.

#### 3. How to get a user ID and Password to access DrillBit softwere?

- Library registered/enrolled users will get access to DrillBit facility.
- Email your details affilation (including Roll No/ Emp\_ID) to <u>libraryservices@iitbhu.ac.in</u> with subject request for DrillBit account facility.

# 4. How to Login to your DrillBit account?

Login to your account using the link in your welcome email inbox. (*please check your spam or junk folder if not found in your email inbox*)

#### Login to a DrillBit Account:

- Go to https://www.drillbitplagiarism.com or click on the link provided through the welcome email.
- > At the top right, click on the "Get Started" button

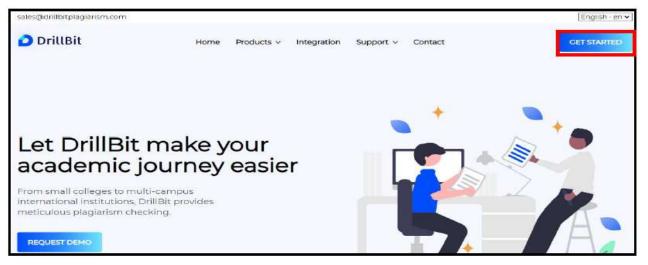

> Enter the username and password and click on the SIGN IN button.

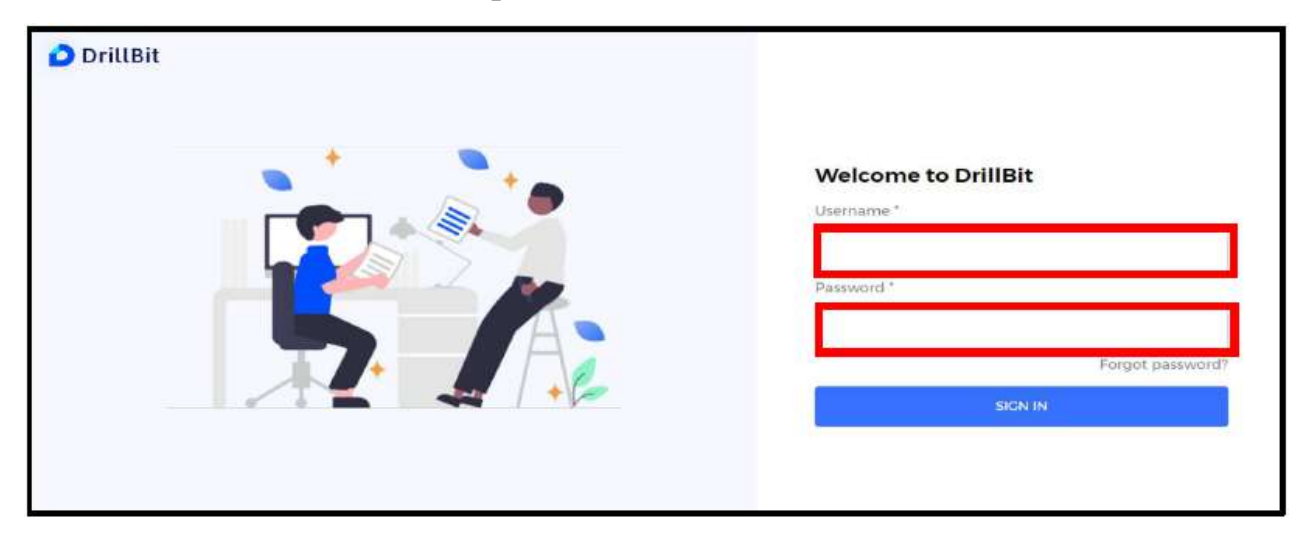

#### 5. About User Dashboard:

My folders: Total folders created under the user account Submissions: Total submissions of the users during the subscription period My recent submissions: latest submissions from the users Submission overview: month-wise submissions Trend analysis: average similar work and own work of the user submissions

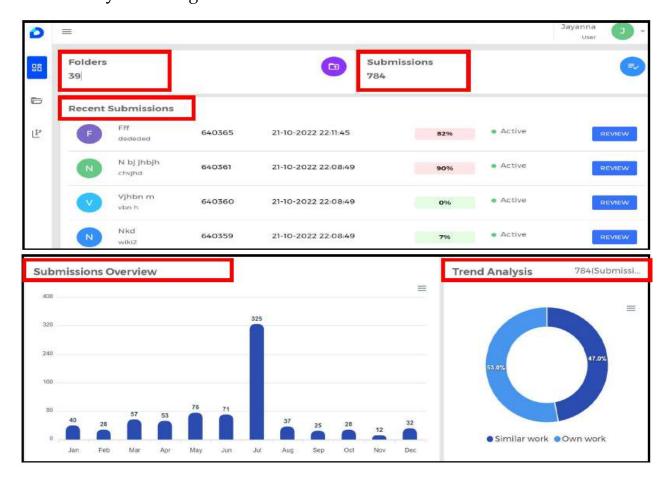

#### 6. How to create a Folder?

Select "My folders" tab and click on "+" to create a folder

| 98                | Dashboard  | Dashboard > My folder<br>My Folder(0) | Search |
|-------------------|------------|---------------------------------------|--------|
| -                 | My Folders | O<br>No Folder found                  |        |
| l <sub>î</sub> te | Repository |                                       |        |
|                   |            |                                       |        |
|                   |            |                                       |        |
|                   |            |                                       | +      |

Enter the Folder name, Example – Research paper, Department names, subject, student, project, etc.

Note: Folder name must be between 2 & 99 characters

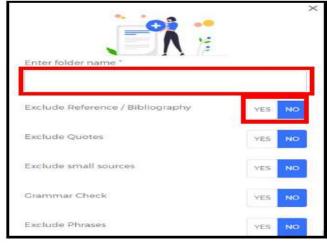

- Choose the folder settings
- Exclude references/Bibliography choose "YES" can exclude/omit references/bibliography content in the plagiarism search
- Exclude quotes choose "YES" can exclude/omit quotes/citations content in the plagiarism search
- Exclude small sources choose "YES" can remove/exclude small matches select "YES"
  - 14 similarity words "NO" default settings
- Grammar checks it will check for grammar also along with plagiarism if the folder setting option is "YES".
- Exclude phrases choose "YES" can exclude standard phrases (set of words) as per the guidelines Enter text without any punctuation marks, one phrase is a must if you choose "yes"
- > Valid phrases: Computer science and engineering
- Invalid phrases: 'Computer science and engineering'

| xclude Phrases  | YES NO |
|-----------------|--------|
| Enter pharses 1 | REMOVE |
| Enter pharses 2 | REMOVE |
| Enter pharses 3 | REMOVE |
| Enter pharses 4 | REMOVE |
| Enter pharses 5 | REMOVE |
| ADD PHRASES     |        |

Select the databases list "YES/NO" to compare against databases & click on the "SUBMIT

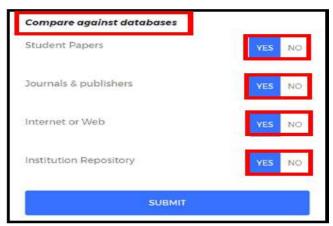

## 7. How to upload the files?

- > To upload the files, select the folder and select "+" Symbol.
- choose the upload options "English", "non-English", and "Regional".

| 2 | Author<br>Nam | Paper ↑<br>Titl | Original F 🛧    | Language 🛧 | Grammar 🛧 | Similarity↑  | Paper<br>ID | Submission 🛧 | Actio |
|---|---------------|-----------------|-----------------|------------|-----------|--------------|-------------|--------------|-------|
| 2 | Akshay        | Aaaa2           | ≛ Kantara_(f    | English    | NA        | <u>A</u> 50% | 640205      | 21-10-2022   | ō     |
|   | Really        | Aaaa            | 쇼 Lorem<br>ipsu | Non-Englis | NA        | 100%         | 640202      | 21-10-2022   | õ     |
|   | Dr.<br>Sriniv | Plagiarism      | ± Divya<br>thes | English    | NA        | 36%          | 638202      | 17-10-2022   | ô     |
|   | Jayanna       | Ggfd            | 초 RESEARCH<br>P | English    | NA        | 60%          | 637263      | 16-10-2022   | ũ     |
|   | Jayanna       | Dfg             | ± RESEARCH      | English    | Ø         | NA           | 632886      | 09-10-2022_  | +     |

- > Upload English can submit single file & multiple files
- Click on "browse your file here" and select the files from your computer
- Single file to upload a single file

English

- > Multiple files to upload up to 10 files in a single selection
- > Zip file to upload up to 20 files in a compressed format
- ➢ Google drive − to upload larger file.

#### Single file Upload

- Click on "browse your file here" and select the file from your computer
- User must enter "Author Name", "Paper Title", Select "Document type" from the dropdown
- Note: Supported file types: PDF, DOC, DOCX, TXT, RTF, DOTX, HTML, ODT

|       | Cramm         | ar Check 🗹 Plaglarism Check | 1. 1. I.    |   |
|-------|---------------|-----------------------------|-------------|---|
| 1.txt | Author Name * | Title *                     | File type * | - |
|       |               | SUBMIT                      |             |   |

#### 8. About Submission's page:

- > The users can view submissions inside the folders
- > Author name: user or owner of the document
- > Paper title: document title entered while submitting
- Original File: original file uploaded by the user, can be downloaded anytime
- > Grammar: if applicable, can view & download the grammar report
- Similarity %: plagiarism % of the submitted document
- > Paper ID: unique id of each submission for tracking
- Date & Time: document submitted date & time
- > Action: document can be deleted from the submission page
- Refresh icon: click on refresh to update the plagiarism % or reload the page.

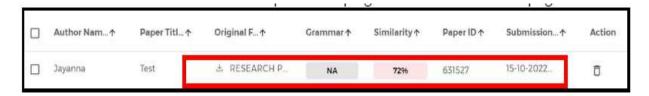

# 9. Delete Submission/uploaded file

To delete the submission from the folder, click on the delete icon and choose "yes" on the alert message. Note: Deleted submissions/files cannot be restored.

| Author Nam↑ | Paper Titl↑ | Original F↑  | Grammar↑ | Similarity ↑ | Paper ID ↑ | Submission ↑ | Action |
|-------------|-------------|--------------|----------|--------------|------------|--------------|--------|
| Jayanna     | Test        | 🛓 RESEARCH P | NA       | 7296         | 631527     | 15-10-2022   | Ū      |

# 10. How to view the result file, analysis page or download the report?

To view/download the report, click on the similarity percentage.

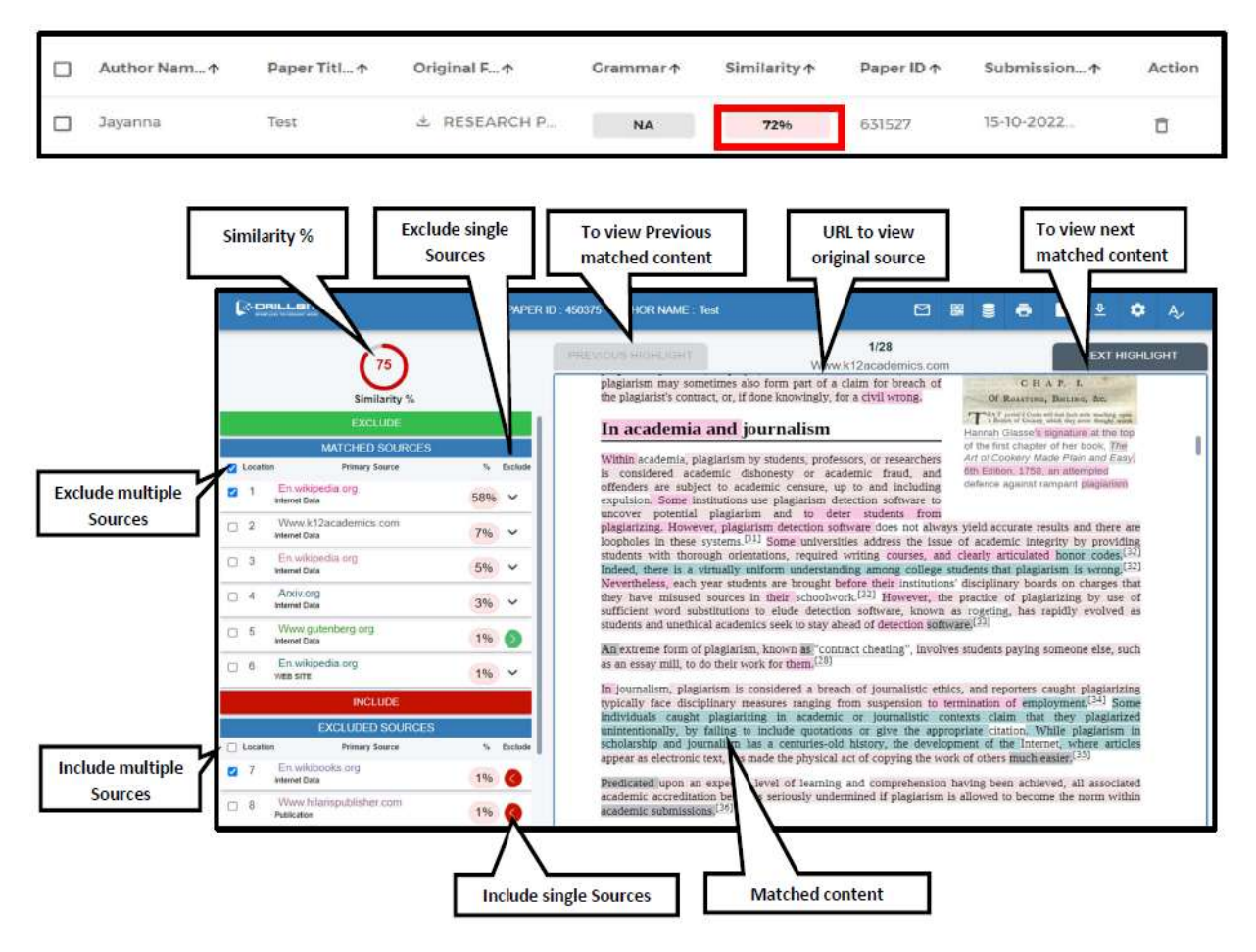

# 11. How to Exclude & Include Sources Options?

User can exclude and include sources if the sources are irrelevant to the subject or users own work

- Exclude: select the sources from the matched source list and click on "Exclude" button.
- Include: select the sources from the excluded sources list and click on "Include" button.
- Alternate Sources: The same content may be available in single source or multiple sources, but the software will detect all the sources and display the highest percentage in the primary source and others are in alternate source list.

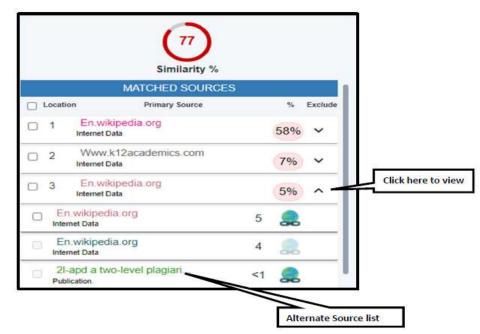

#### 12. Matched Sources Navigation

- User can click on the source, and it will navigate to matched content in the document.
- Click on the "NEXT HIGHLIGHT" to view the next matched content in the same page or different pages.
- Click on the "PREVIOUS HIGHLIGHT" to view the previous matched content in the same page or different pages.

#### **Matched Content Navigation**

User can check the matched source from the matched content by clicking on the highlighted color. The matched source will be highlighted in the sources list.

| () OPILLO            |                                                       | PW       | R ID INSEALITH CRANAME TIME                                                                                                    |
|----------------------|-------------------------------------------------------|----------|----------------------------------------------------------------------------------------------------|
| tocidos              | 35<br>Similarity %<br>MATCHED SOURCES<br>Perary bases | 5 Estate | Istroduction<br>Food industry is proposable for maintaining the non-mean of food through the global<br>supply chain that is essential for sustaining life but due to COVID-19 passdemic Government began<br>closing down burs and restaurants to avood the spread of corons virus and allowed for only<br>takenway services. Hotels and restaurants have been mostly affected due to pandemic and national<br>wide lockdown to rut the virus from spreading. The size of industre sestaurant industry is of worth<br>\$ 30 billion in 2020. |
| D 1 Public           | itied in open access probe                            | 7%       | COVID-19 (SARS-CoV-2) belongs to a large group of corona varia family which causes severe                                                                                                    |
| 2 Cong<br>Putat      | arisaris between genetic di                           | 7%       | re-puratory illueus. The first outleeak of corona varus is from the Wuhan city, located in the Hubei<br>privince, China in December 2019 and further World Health Organization (WHO) officially                                                                                                    |
| ⊡ 5 Sked<br>Pullise  | phosphorus remubilization                             | 2%       | declared it as a pandemic. This spread of the corona pandemic, along with human health and<br>whalth, also affected the food sector globally with various reports of food workers all over the                                                                                                    |
| C 4 Apple<br>Nation  | able law to transrationa                              | 2%       | world getting infected by transmission of the virus through the consumption of ment and poultry<br>products. Compared to food inductry to other inductry, workers do not have the opportunity work                                                                                                    |
| 5 Aber               | ant splicing of a natural                             | 2%       | from home and are required to work in their usual workplaces.<br>Commutation of seed is considered as the more samificant step for determining the success or                                                                                                    |
| 6 The e              | cology of the lung: the                               | 2%       | deback of more evablishment. Beld crops are extremely sensitive to chilling particularly during<br>germination and early phases of beening development. Each seed requires communittemperature                                                                                                    |
| CI 7 Econ<br>Pullos  | antic review, september 200 .<br>on                   | 2% 0     | for gemination which confir so the regenerate healthy seedling. But due to extreme temperature,<br>the nomial gemination indices and growth can be affected (Humain et al., 2018). In the present                                                                                                    |
| C 8 Effect<br>Police | s of foot posture on M                                | 1% 🕥     | endy, chilling stress caused a considerable reduction of germination percentage especially under<br>prolong chilling condition. Previously, several studies have documented the delayed and non-                                                                                                    |
| 0 9 <u>510</u>       | on the combustion charac                              | 1%       | uniform germination of rice under chilling stress (da Cruz and Malach, 2004, Ye et al., 2009)<br>Chilling stress is known to thermostramm.cally small the kostetics of various physiological as well                                                                                                    |
| 10 10 Made           | فالتلوه ومحبوهم عزماه                                 | 19 0     | as metabolic functions in plants (Ruelland et al., 2009) which finally evokes a detrimental effect<br>on genuination indices of rice seeds. Our results depict 9 % reduction in the seed genuination at                                                                                                    |

#### 13. How to Download Report?

To download the report, click on the "Download icon" and can choose the download options "PDF Report "or "HTML Report".

| 171      |             |
|----------|-------------|
| <u>~</u> | PDF Report  |
| л        | HTML Report |

#### Settings tab

User can change the settings for the current document, the settings will be applicable for only this document and the sources and similarity % will be updated.

| Settings<br>Types                | Total Content | Similarity % | Sources | Yes | No |  |
|----------------------------------|---------------|--------------|---------|-----|----|--|
| Exclude Quotes                   | 9%            | 2%           | 1       | ۲   | 0  |  |
| Exclude Reference / Bibliography | 18%           | 3%           | 2       | ۲   | 0  |  |
| Exclude < 14 words               |               | 16%          | 13      | 0   | 9  |  |

# 14. About User profile

- Click on profile to view dropdown on the top right corner
- Switch account one user can do role switch over to admin role to
- manage the account
- Account info to view complete details of the license
- Help to view user guides and tutorials
- Change password admin can change the password using this option.

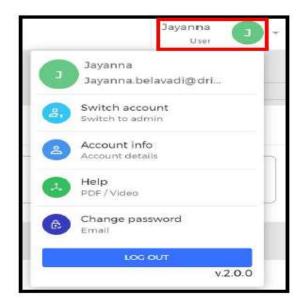

# 15. How to logout from a DrillBit Account?

Click on the profile, left side top corner and Logout

# 16. Basic queries:

All in One/Discovery/Remote access/

OPAC: https://iitbhu.lsdiscovery.in/home/dashboard

Please give your feedback: <u>Click here.</u>

Request for call back <u>Clicks here</u>.

Ask the Librarian: <u>Click here.</u>

For more details, visit the Library website: <u>https://www.iitbhu.ac.in/cf/lib.</u>

Feel free to contact us for any queries, email to <u>libraryservices@iitbhu.ac.in</u>, or visit the Library.

# Thank You